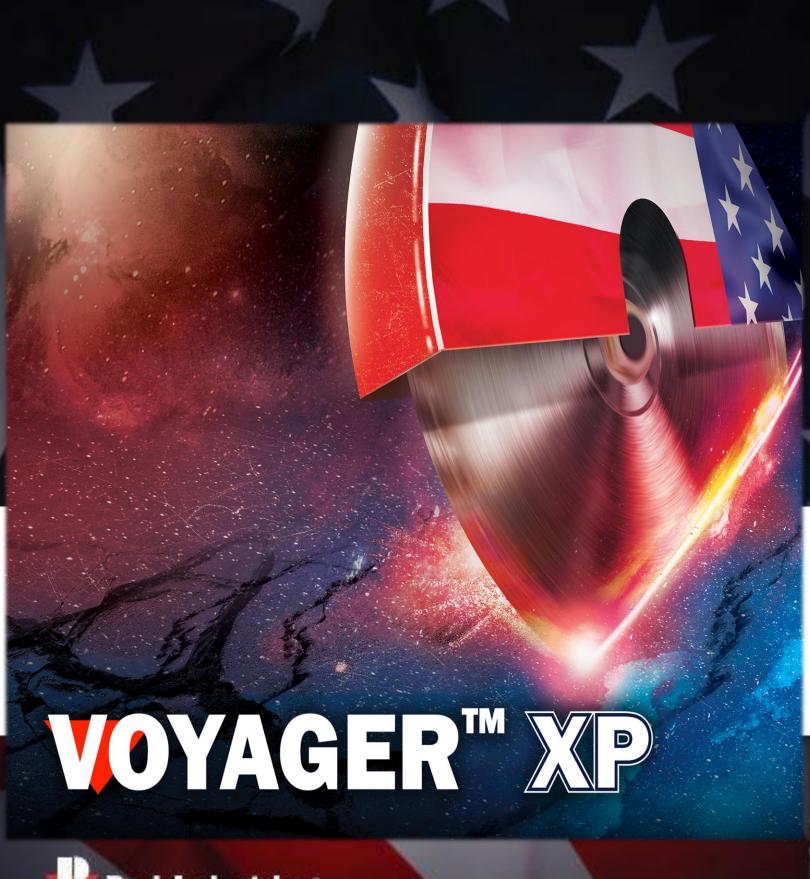

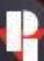

# Park Industries

Precision, Performance,

6301 Saukview Dr. St. Cloud, MN 56303

800.328.2309 parkindustries.com FOLLOW US

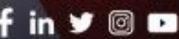

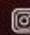

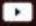

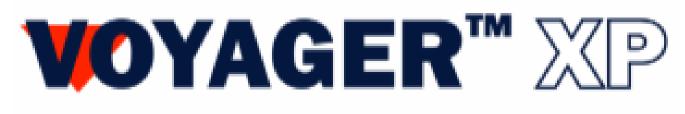

# 5-AXIS CNC SAW

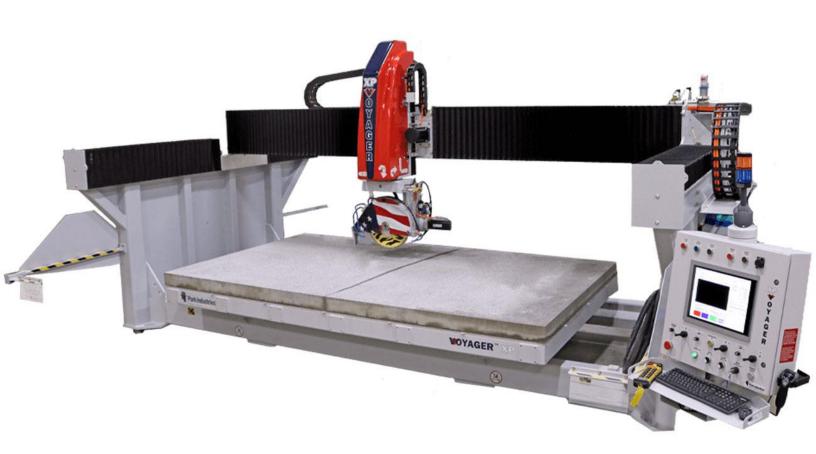

## **Voyager Tab**

Voyager

If the commands in the Voyager tab are greyed out or inactive, you need to select the Voyager as the active machine.

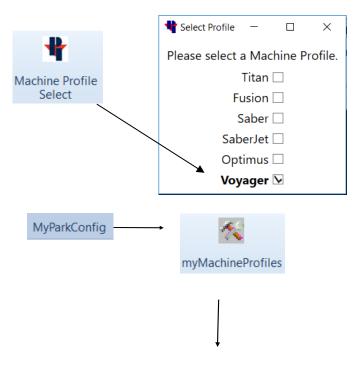

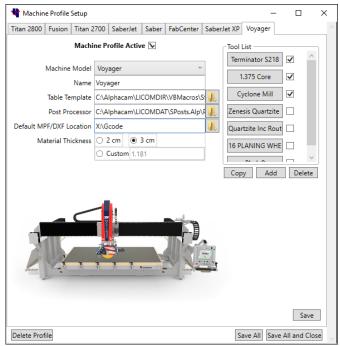

There are two ways to make the Voyager as the active machine. The quickest way is to choose the Machine Profile Select icon from the Voyager tab, and then check the Voyager as the active machine.

#### Or

You can choose the MyParkConfig tab, click on myMachineProfiles in the ribbon, and then then select the Voyager machine tab you want active. Check the box behind Machine Profile Active.

\*You may not have all machine tabs.

This window is also used to create a Machine Profile for programming instances of your machines.

**Machine Model=** the machine model that you are programming.

**Name=** Any name for you to identify that machine.

**Table Template=** the location of the machine table template drawing (.asd)

**Post Processor=** the location of post processor (.Alp) provided from Park Industries. Note: occasional updates may be available.

**Default MPF/DXF File location**= the "network path" to the G-code folder on the machine.

Material Thickness= Choose your default material thickness.

## **Voyager Ribbon Bar**

The Voyager Commands are in the Voyager tab on the ribbon bar. They have features for editing, layout, and programming the Voyager. Below is a brief description of each function.

|            | Insert Slab Photo- Inserts a Photo into AlphaCam from the overhead camera. (Machine Option)   | Pg.6  |
|------------|-----------------------------------------------------------------------------------------------|-------|
|            | Insert Table Template- Inserts drawing of the Voyager table into the current AlphaCam session | Pg.7  |
| #          | Boundary- Creates joined parts from existing lines and arcs.                                  | Pg.8  |
| <b>→</b>   | Align- Aligns and rotates to existing geometry.                                               | Pg.11 |
| •          | Move Parts- Pick and move a part.                                                             | Pg.12 |
| •          | Rotate Parts- Pick and rotate a part.                                                         | Pg.12 |
|            | Join Parts – Moves and aligns a part to another with a specified distance in between.         | Pg.13 |
| 4          | Add Labels- Labels the edges of parts                                                         | Pg.14 |
| 9          | Backsplash- Creates backsplash drawings on existing countertops.                              | Pg.16 |
| T          | Apron- Creates apron parts with miter cut detail.                                             | Pg.17 |
| <b>—</b>   | Undercut Miter- Applies cutting detail for an undercut miter.                                 | Pg.17 |
| _          | Overcut Miter- Applies cutting detail for an overcut miter.                                   | Pg.17 |
|            | Auto Tool Path- Automatically applies Saw cuts to prepared geometry.                          | Pg.18 |
|            | Blade Segmented Arc.                                                                          | Pg.19 |
| ##         | Cook Top Depth- Changes the Saw blade cut depth.                                              | Pg.20 |
| ***        | Blade Cut by 2 Points- Applies a manual Saw blade cut.                                        | Pg.21 |
| <b>→</b> I | Extend/Trim to Point– Modifies existing cut paths to a geometry.                              | Pg.22 |
| <u></u>    | Extend/Trim by Distance.                                                                      | Pg.22 |
| <u>_</u>   | Reverse Cut Direction.                                                                        | Pa 23 |

## **Voyager Ribbon Bar**

### Continued

|                | Show/Hide Direct Inputs- Displays Park/Pause on associated toolpath.                           | Pg.24 |
|----------------|------------------------------------------------------------------------------------------------|-------|
|                | Order of Cuts- Opens the Operations window to change the sequence of cuts.                     | Pg.25 |
| 7              | Delete Toolpath- Deletes only toolpaths without selecting the geometry.                        | Pg.26 |
|                | Extend Cuts to Border- Extends Saw blade cuts to the edge of the material blank.               | Pg.27 |
|                | Park / Pause Machine- Allows the programmer to have the machine stop and park after a cut.     | Pg.28 |
|                | Manual Saw Cut- Applies a Saw cut manually. Tool Direction must be set first.                  | Pg.29 |
| •              | Core Tool- Drills a hole with the core tool.                                                   | Pg.30 |
| <b>P</b>       | Incremental Router- Uses Router Bit to make incremental depth step cuts.                       | Pg.31 |
|                | Blade Continuous Arc- Blade rotates around an arc while into material.                         | Pg.32 |
| Δ              | Ultra Compact- Feed-rate on the saw blade will increase into a cut and decrease exiting a cut. | Pg.33 |
| <b>4</b>       | Shapes- Parametric drawing of common shapes.                                                   | Pg.35 |
|                | Send G-Code to the Machine- Creates/sends a program to the machine, also create a job report.  | Pg.36 |
| Tool<br>Select | Adding tooling information                                                                     | Pg. 4 |

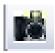

### **Insert Slab Photo**

(Machine Option)

Inserts a Photo into Alphacam from the bridge mounted camera.

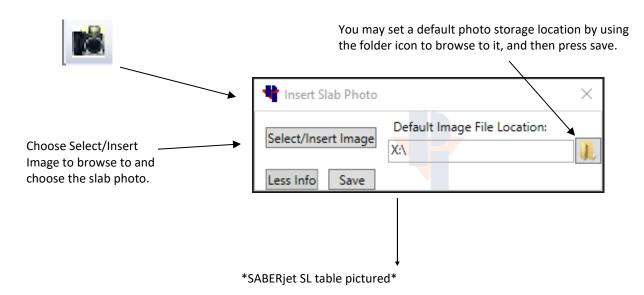

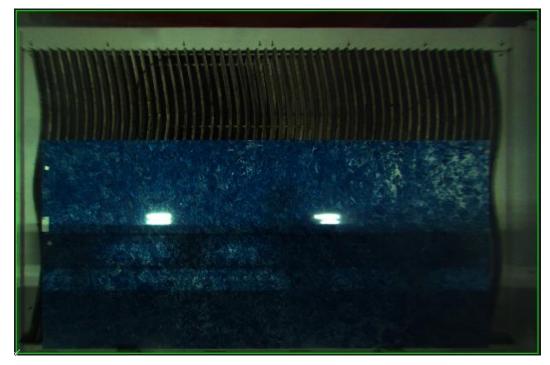

Part Geometries can be moved into the slab location to be programmed. This function can show you if pieces will fit into oddly shaped slabs (the purpose is not to grain Match seams).

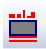

## **Insert Table Template**

Inserts a drawing of the Voyager table into the current Alphacam session.

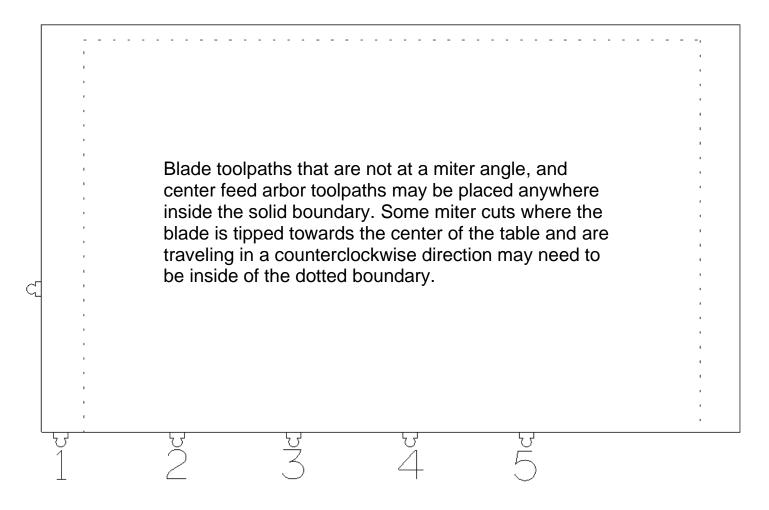

This Table Template gets inserted from the location of the path set in the Machine Profile Setup screen.

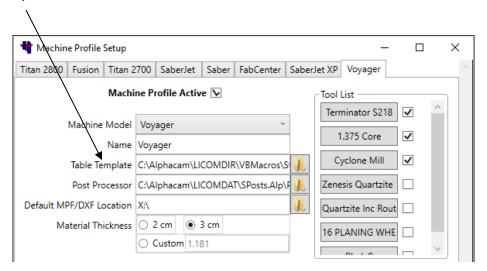

# #

## **Boundary**

Creates joined parts from existing lines and arcs.

Boundary is made up from three different commands: First **Auto-Close Contours** allows creating a shape from existing lines and arcs. The second action is to **Move** the newly created shapes off the original segments used to define it. Then **Delete** is used to remove the original segments. Boundary can be used on shapes with or without a seam in them.

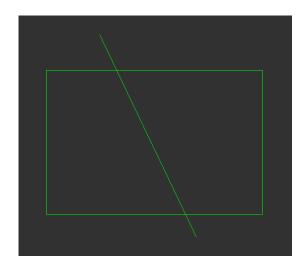

Starting with geometry to make independent shapes from. Choose the Boundary command.

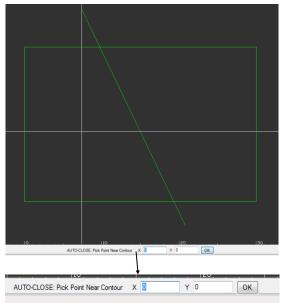

When prompted to "Pick Point Near Contour": Select inside of the shape that you want to become a separate part. That shape will become out-lined in yellow.

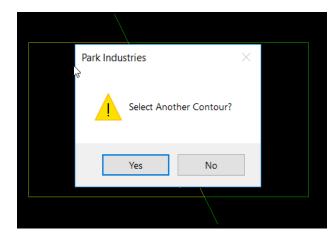

After creating the first part, you are given the choice to make another part or choose "no" when finished. As parts are created, they will be outlined in yellow

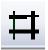

## **Boundary**

(cont'd)

After choosing "No" to selecting another contour, you will be in the **MOVE** command. Click somewhere to "Pick Base Point"

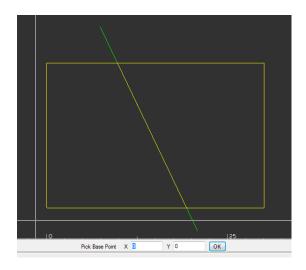

"Move new Geometries" is the second part of the **MOVE** command. Move your cursor and parts to an open space in the screen and click to set them down.

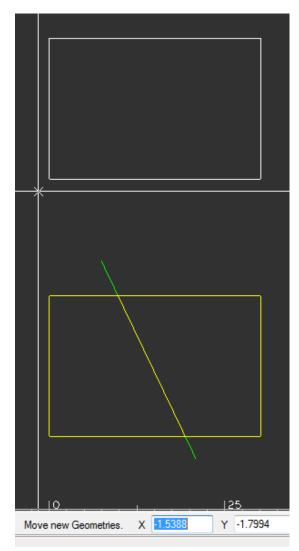

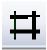

## **Boundary**

(cont'd)

When moving is finished you are given the opportunity to **Delete** the original geometry. Select geometries to delete and Finish.

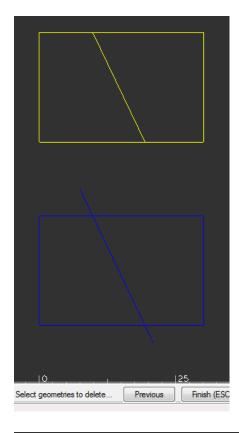

With the completion of the Boundary command, all new geometry is converted into geometry layer, joined, and common lines and arcs are removed.

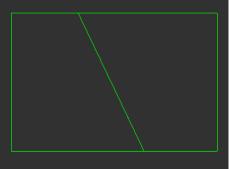

You may choose to Move your parts away from each other for layout or processing.

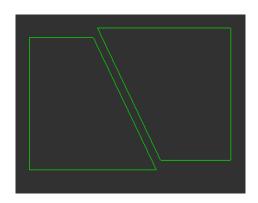

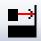

## **Align**

#### Aligns and rotates to existing geometry.

**Align** process allows the edge of one part to be joined and aligned with the edge of another part. The first point selected in the part to-be-moved is joined and aligned with the first point selected in the move-to part. Some practice is required to become efficient at using this command.

Before the Command

In this example, line 1-2 of Part A will be joined with line 3-4 of Part B. Since point 1 is the first point selected in Part A and point 3 is the first point selected in Part B, the parts are joined at points 1 & 3 and

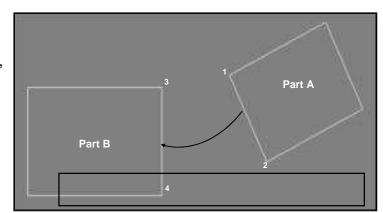

Steps to align and join the two parts are:

- 1. select the Align and Join Pieces command
- 2. select the geometry of the part <u>to-be-moved</u> and then press **ESC** or click **Finish (ESC)** Part A in this example
- 3. select join point on the part to-be-moved; Point 1
- 4. select end point of the line on the part to-be-moved; Point 2
- 5. select move to point on the move-to part; Point 3
- 6. select end point of the line on the move-to part; Point 4

When the last point is selected, the parts are joined & aligned, and the command is terminated.

After the Command

Tops are aligned

State of the state of the state of the

Part B

Part A

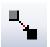

#### **Move Parts**

Pick and move a part.

Move - Allows a part to be moved.

After pressing the button, the basic steps are:

- select edge of part to move (basepoint)
- use either drag & drop (mouse) or select
   X & Y coordinates and then press OK.
- press ESC to cancel command or select another part to move.

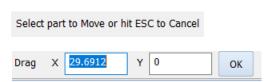

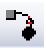

#### **Rotate Parts**

Pick and rotate a part.

**Rotate** - Allows a part to be rotated around a center point.

After pressing the button, the basic steps are:

- select edge of part to rotate Select part to rotate or hit ESC to cancel
- use either freehand rotate (mouse) or select a rotation degree value and then press **OK**.

  Rotate or enter angle
- press ESC to cancel command or select another part to rotate.

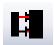

## **Join Parts- Common Line Cuts**

Moves and aligns a part to another at a specified distance in between.

**Join** - Allows an edge of one part to be parallel with the edge of another part. The spacing between the parts is defined by the programmer in the selection fields.

This command is used before applying automatic tool paths.

#### The basic steps are:

- Select the desired edge of the part to be moved.
- Select edge of part to be moved.
- Select the desired edge of the part to align to.
- Select edge of part to align to.
- Press ESC to cancel command or select another part to move.

\*\*\*The software uses the closest endpoints to your selection unless Manual Select is checked.\*\*\*

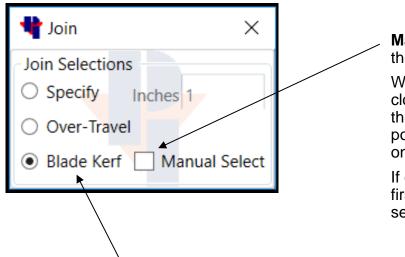

**Manual Select** determines how the parts are joined.

When un-checked, the point closest to the selected edge on the first part is aligned to the point closest to the selected edge on the second part.

If checked, the point selected on first part is aligned to the point selected on the second part.

There are three choices to specify the distance between parts in the **Join Method**.

With Specify checked - The value input in the box is used.

With Over-travel checked - The value used will be a calculation of "Blade Diameter and Cut Depth" values set in the tool list, and the programmed "Material Thickness" defined in "AutoToolPath".

With Blade Kerf checked - The Kerf value will be used from the blade that is checked in the tool select list.

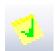

#### **Add Labels**

Add Labels will apply the chosen label to the selected edge

To apply a label on a <u>Closed Geometry</u>: Choose the label name, then click on the edge to label. The label is then automatically placed on the inside. Right click when finished to select a new label.

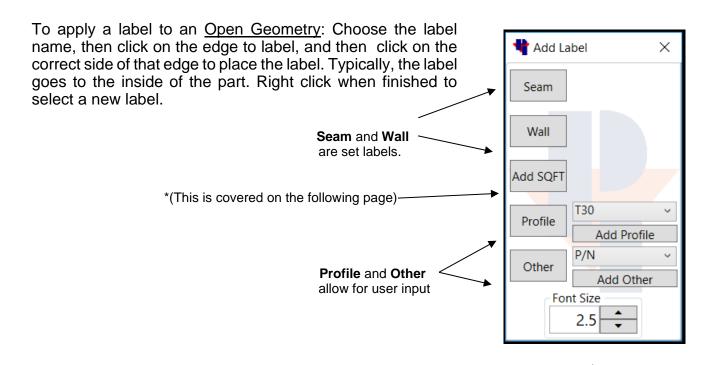

Change Font Size Before

applying the label

**Profile** allows the user to type a name into the library or choose a name from the dropdown. Then choose the **Profile** button and select the edge as instructed at the bottom of the screen.

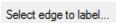

**Other** allows the user to type a name into the library or choose a name from the dropdown. Then choose the **Other** button and select the location in the drawing area to place the label as instructed at the bottom of the screen, or type in X & Y coordinates and press OK.

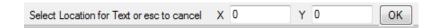

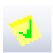

#### **Add Labels**

(continued)

Add SQFT - computes square footage of the selected part(s) and places the sqft. area label on the drawing.

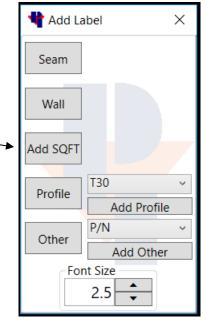

Steps to add square foot label are:

- 1. Press the **Add SQFT** button.
- 2. Select a single closed geometry, or all edges of an open geometry, and then press Esc, or select the Finish (ESC) button.

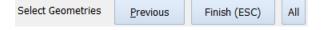

3. Select the label location on the drawing by using the mouse (position & click)

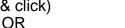

enter X & Y coordinates and then press OK.

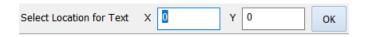

Area = 35.69

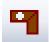

## **Backsplash**

Creates backsplash drawings on existing countertops.

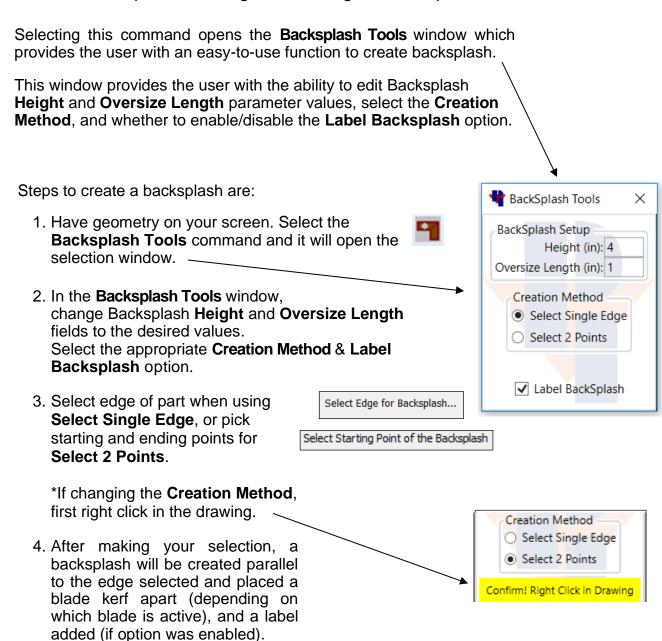

To end this command, right click or press esc.

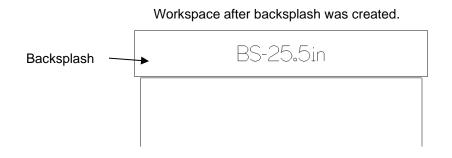

16

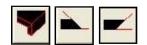

## **Apron and Overcut/Undercut Miters**

When using the **Apron** feature, it creates the aprons and applies Miter properties. Manual **Undercut** and **Overcut** Miters only apply the miter property to existing parts.

These commands must be used before applying the toolpaths.

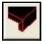

**Apron** - This command creates an apron and assigns a miter property to both edges (apron and original part).

After pressing the button, the basic steps are:

- Change Height to desired value
- Change Miter Angle to desired value
- Change Offset Distance to desired value. This is how far away the Apron is placed from the original part.
- Select the edge you wish to apply an Apron

Select Edge for Apron...

Create Apron

→ Height (in): 2.5

Miter Angle (deg): 45.3

Offset Distance (in): 0.4

Apron Setup

• Press **ESC** to cancel command or select another

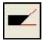

**Undercut** - Assigns an undercut miter at the **Miter Angle** degree value to the selected edge.

After pressing the button, set **Miter Angle** and then:

Select part's edge

Select Edge of Miter

 Press ESC to cancel command or select another

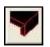

**Overcut** - Assigns an overcut miter at the **Miter Angle** degree value to the selected edge.

After pressing the button, set **Miter Angle** and then:

Select part's edge

Select Edge of Miter

 Press ESC to cancel command or select another Inside Edge Miter
Miter Angle (deg): 45.3

OverCut

Inside Edge Miter

Miter Angle (deg): 44.6

\*NOTE- When Inside Edge Miter is checked, you can assign a Miter property to an inside geometry such as a cutout.

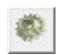

#### **Auto ToolPath**

Automatically applies Saw cuts to prepared geometry. Choosing this button opens the window shown below.

**Material Thickness** – Should be set to the thickness of material being processed. This a key parameter used by the software to position the blade cuts and prevent over cuts into adjacent parts. Ensure this value is set to actual material thickness before applying tool paths.

**Apply Tight Cut** - If checked the machine will plunge the blade at the beginning of a cut and/or at the end of a cut if the cut path is long enough and the cut path is obstructed.

**Tight Cut Inside Geometries** - If checked it will apply a tight cut to an inside geometry cut-out if the cut path is long enough and the cut path is obstructed.

**Simplify Wall Scans** and **Tolerance** - If the digitized wall scribe geometry has peaks and valleys that are within a ± distance (Half of the **Tolerance** value) of a line drawn through the wall scan's search window, the software will simplify the cut and generate longer length tool paths instead of many shorter toolpaths. This will flatten out your geometry ± by the tolerance value. This field enables/disables the simplify wall scans feature.

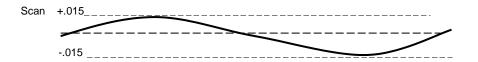

Combine Common/Collinear cuts - A Common Line Cut occurs when the straight edges of two parts are nested together (using the Join Parts-Common Line Cuts feature) one blade kerf apart. Only one blade tool path is required to cut the two edges. A Collinear Cut occurs when two edges that are next to each other are lined up in the same parallel line and are also less than a 1.25" apart. The software will combine the two cuts and create one longer toolpath. This field enables/ disables the common line cutting feature.

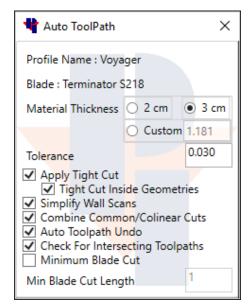

**Auto ToolPath Undo** – With this is enabled, and you currently have toolpaths applied to your parts in your drawing, by pressing the **Auto ToolPath** button again it will remove all the previous toolpaths that were applied.

**Check for Intersecting Toolpaths -** When checked, the software will show instances of toolpaths intersecting by encompassing them with 3 green circles on each toolpath where they intersect.

**Minimum Blade Cut** - When checked, Auto ToolPath will not place any blade cuts that are less than the value set in the **Minimum Blade Cut Length** field. (1 inch is the smallest value allowed.)

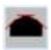

## **Blade Segmented Arc**

Applies multiple straight blade cuts around an arc.

First, apply toolpaths to the part using the Auto ToolPath button. The Auto ToolPath function will apply cuts to all sides of the shape that are possible. In this example, the three straight sides have cuts applied.

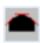

Select the Blade Segmented Arc icon.

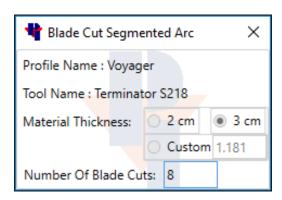

Enter the desired number of blade cuts to cut out the Arc and then select the arc. Press Esc or right-click to end the command.

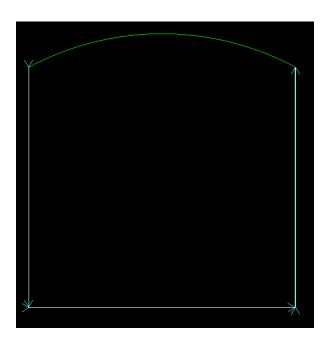

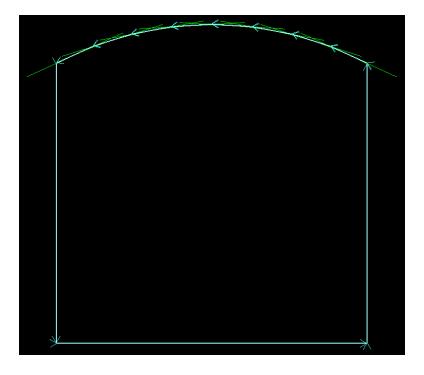

The result is eight straight blade cuts that follow the shape of the Arc.

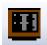

## **Cook Top Depth**

Changes saw cuts to the depth specified by the Cooktop Depth field.

The steps to change the cook top depth are:

Apply toolpaths (AutoToolPath button).

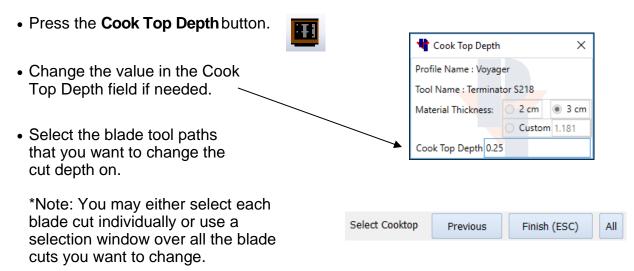

Press ESC or click the Finish (ESC) button.

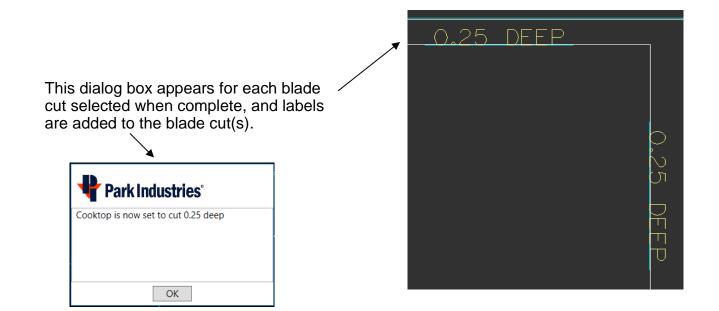

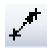

## **Blade Cut by 2 Points**

# NOTE: you can not add a tightcut on any blade cut. Only Auto Toolpath can place tightcuts in a program

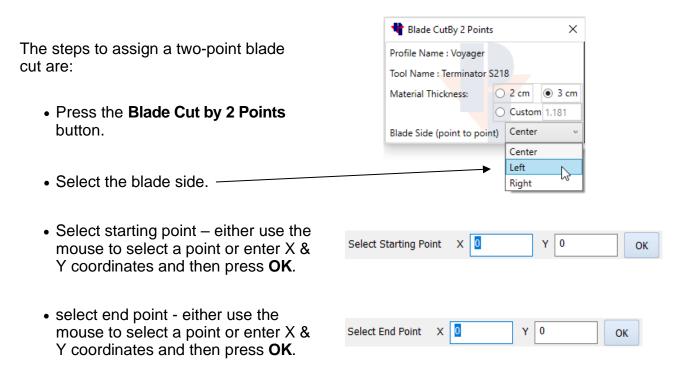

Note: The distance between the points selected must be long enough to allow the blade to cut at full depth or you will get the following message.

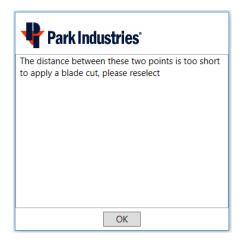

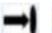

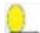

## **Extend/Trim to point or Distance**

#### Changes the length of a toolpath

First apply toolpaths to the part using the Auto Toolpath button. Then you may use one of the following commands to change the length of the toolpaths.

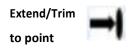

- First select the Extend/Trim to point icon. Then select toward the end of the toolpath to change.
- You can either click on a location for a different length, or you may type in X and Y values.

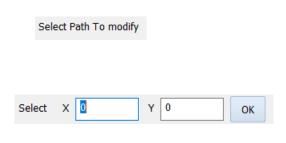

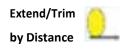

 First select the Extend/Trim by distance icon. This window will open on your screen.

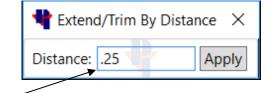

Enter a distance in the window.

\*Note: If the value is a <u>positive</u>, you will get the prompt to **Extend**.

Please Select Toolpath to Extend by 0.25 inches.

If the value is a <u>negative</u>, you will get the prompt to **Trim**.

Please Select Toolpath to Trim by 0.25 inches.

 Select the Toolpath toward the end that you wish to change the distance of.

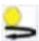

### **Reverse Cut Direction**

First apply toolpaths to the part using the Auto Toolpath button. Then you may change the direction of the cuts.

\*Turn on **Show Tool Path Arrows** to display the current direction. Show Tool Path Arrows

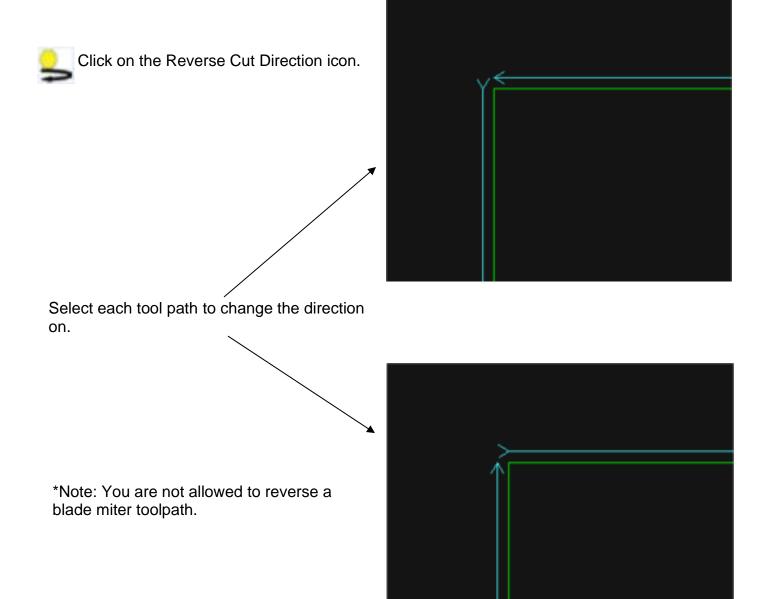

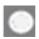

## **Show/Hide Direct Inputs**

Shows the location of direct inputs in the drawing area.

Direct inputs are options imbedded into the drawing/program. Most common is a **Park/Pause** Machine option in a program. They will always show in the Operations pane whether they are displayed in the drawing area or not.

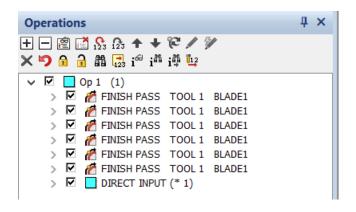

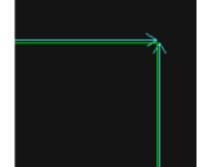

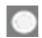

Press the Show/Hide Direct Inputs Icon to toggle the display on or off.

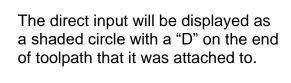

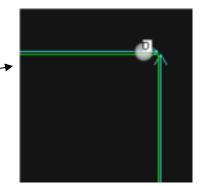

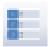

#### **Order of Cuts**

Opens the Operations window to view or to change the sequence of cuts.

To view the order of the cuts: Click to select the first (top) toolpath in the operation window. Use your keyboard up and down arrow keys to see the corresponding toolpaths highlighted in the drawing window.

To change the order of cuts: Click to select a toolpath or operation in the operation window. Use the **Red Arrows** at the top of the operation window to move the selected toolpath or operation up or down.

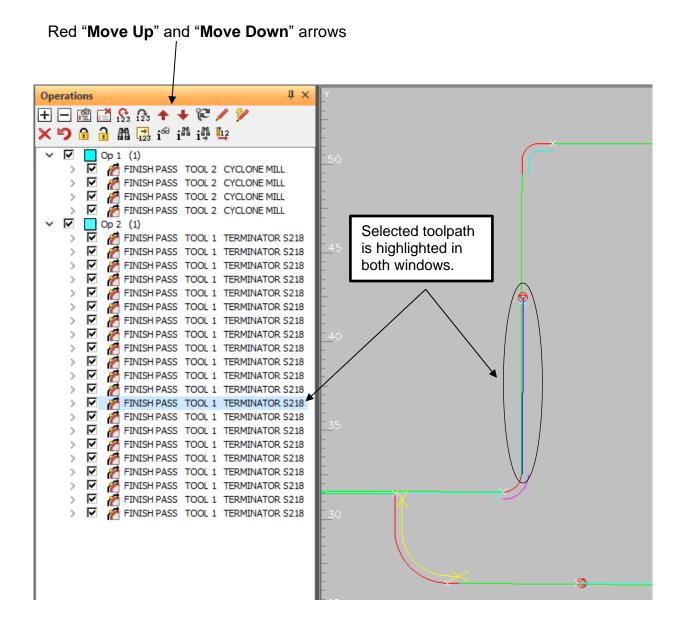

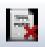

## **Delete Toolpath**

Deletes only toolpaths without selecting the geometry.

The Delete Toolpath command may be easier to use in some instances than Alphacam delete. It allows the user to simply click on toolpaths and they are removed.

The steps to Delete a toolpath are:

- Press the **Delete Toolpath** button.
- Select the toolpath.

Select Toolpath

• Select another or press ESC to finish.

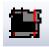

#### **Extend Cuts to Border**

Extends Saw blade cuts to the edge of the material border after all cuts have been applied.

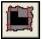

**Extend Cuts to Border** - This command extends blade cut toolpaths to the slab border and starts the cut at the border line.

The steps to extend cuts are:

- Press the Extend Cuts to Border button.
- Select the tool path toward the end that you want to be

Select the slab border first.

Select Border To Extend To...

Select ToolPath to Extend...

Continue to select toolpaths to extend or press ESC to finish.

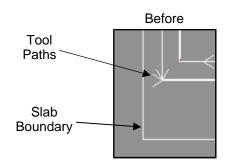

extended.

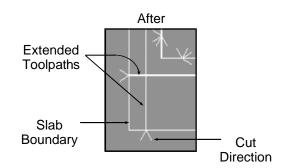

Note: You may also pick the edge of a part as the slab border.

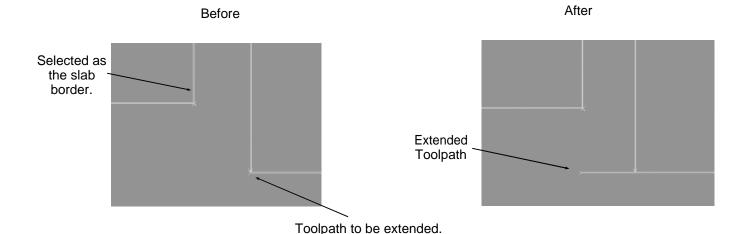

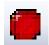

#### **Park / Pause Machine**

Allows the programmer to have the machine park and pause after a cut.

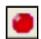

Selecting this command allows the user to create G-Code commands which park and pause the machine after a cut. The command is assigned to a tool path and then executed after the cut is made. A message is displayed in the machine's message center indicating when a Park Pause is reached in the program.

The steps to use this command are:

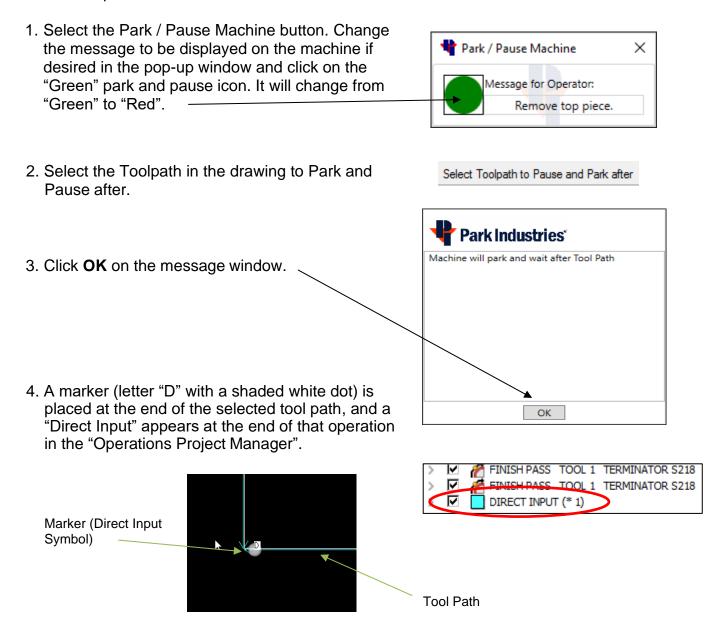

Note: User Defined Code (View-Display Options) must be enabled to see the "shaded white dot"

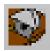

#### **Manual Saw Cut**

#### **Manual Saw cut Command**

This command allows a user to manually apply a blade tool path to either an individual geometry or part. It is manual because the user (not AutoToolPath button) is building each toolpath required to complete the job.

\*Extreme caution must be used, as to not cause any unwanted overcuts into other parts, or any other unwanted cuts or movements.\*

Before using this command, tool direction must be set first. Your settings may be different for each application. (**Tool Directions** in the **Machine** tab).

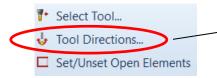

\*Alphacam generates this message if attempting to apply a toolpath without first setting tool direction.

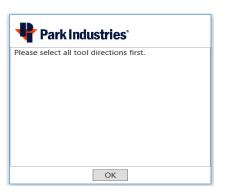

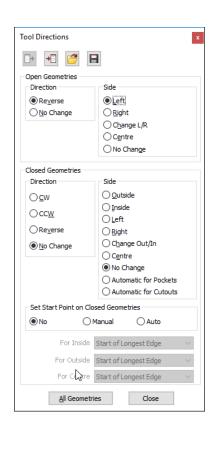

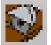

**Manual Saw Cut** - Use to manually apply a blade toolpath to a geometry or part. Once the tool directions are set, the basic steps are:

- Press the Manual Saw Cut button.
- Select the material thickness (if needed).
- Select parts or geometries to apply cuts to.
- Press ESC or Right Click when finished.

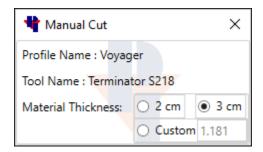

These toolpaths will be populated in the **Operations** window.

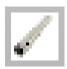

#### **Core Tool**

Drills a hole with the core tool.

The Core Tool may be applied before or after you Toolpath the rest of your geometry. If you apply cuts before you AutoToolPath, be sure to select the appropriate material thickness.

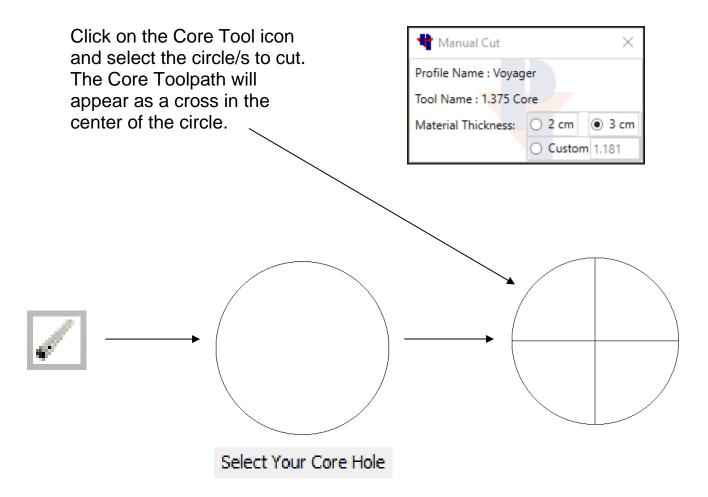

Note: Core Tool settings are in Tool Select in the Voyager ribbon tab.

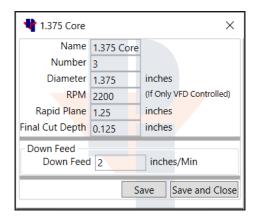

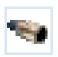

#### **Incremental Router**

Uses a Router Bit to make incremental depth step cuts

First, apply toolpaths to the drawing using the AutoToolPath button. The AutoToolPath function will apply blade cuts where it can. In this example the blade cuts must stop short on the inside corner, and the sink did not get cut because the geometry is not large enough to allow blade cuts.

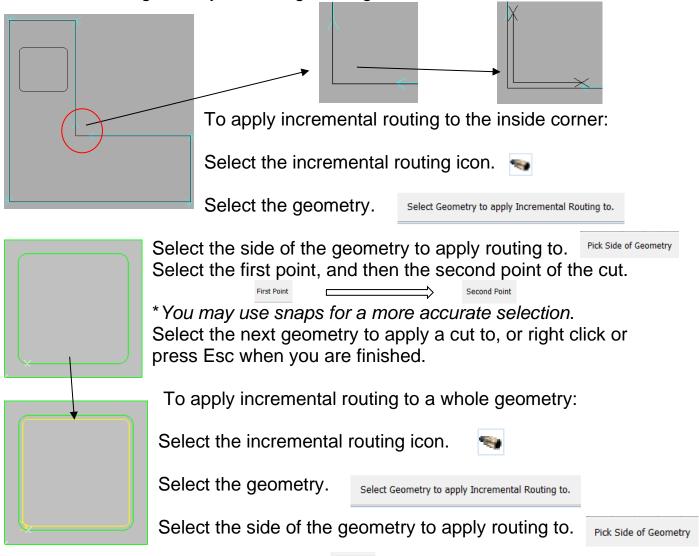

When prompted to pick the First Point \_\_\_\_\_\_ , either right click or press the Esc key to finish the command. Select the next geometry to apply a cut to, or right click or press Esc when you are finished.

<sup>\*</sup>Note: Incremental Router settings are in the Voyager Tab- Tool Select.

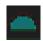

### **Blade Continuous Arc**

Rotates the C axis with the blade to follow the arc.

First, apply toolpaths to the drawing using the AutoToolPath button. The AutoToolPath function will apply blade cuts where it can. In this example the three straight sides have blade cuts applied.

- Select the Blade Continuous Arc.
- Select the arc. Please select an arc to apply blade to.
- Select the side of the arc that you want the blade to cut on.
- When you are finished with the command, either right click or press Esc.

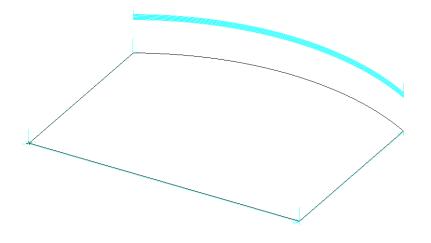

The result is a continuous stepped cut path rotating around the arc. The incremental cuts will only be visible in a 3D or an isometric view. The cuts will appear at the height of the arbor.

\*Note: Blade overtravel is <u>not</u> considered when using this command. You may need to modify the arc geometry <u>before</u> applying toolpaths to avoid cutting into other parts. **Check Overcuts!** 

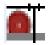

## **Ultra-Compact**

The Ultra-Compact command will apply predetermined Ramp In and Ramp Out feed rates and distances to blade cuts. Ultra-Compact also has a feature to make Tension Band relief cuts. Choosing this button opens the window below.

- You must first define a blade as an Ultra Compact blade in the Tool Select window.
- Apply toolpaths as normal using the AutoToolPath command with an Ultra Compact blade selected <u>prior to</u> choosing the Ultra Compact command button.

Use Relief Cut is a cut that will start at the opposite end of the cut and will travel into the cut by the amount set as the Distance value in the Ramp In field/box. See figure A.

**Set As First Operations** will move all the relief cuts to the beginning of the operations.

Extend Cut Options gives you the opportunity to Extend Path Start (see figure B) or Extend Path End (see figure C) by the Blade Over Travel distance, or a Custom value you enter in the Distance field.

Tension Band applies blade cuts on a closed geometry. It is demonstrated in the following example (see figure D) on a rectangle that was offset in from the edge of the slab. It uses the ramp in and ramp out properties of the blade. Do not select the Tension Band geometry when tool-pathing.

Compact cut is a cut that will use the ramp in and ramp out properties of the blade on the cuts that you selected. Must be applied after creating the toolpaths.

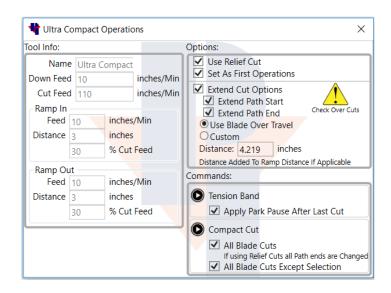

\*These settings are for example only. Use settings that are best suited for your application.

#### Commands:

Selecting the play button on the **Tension Band** or the **Compact Cut** command will enter you into the command. Verify the correct settings prior to choosing either command. Follow the prompts in the Alphacam message bar.

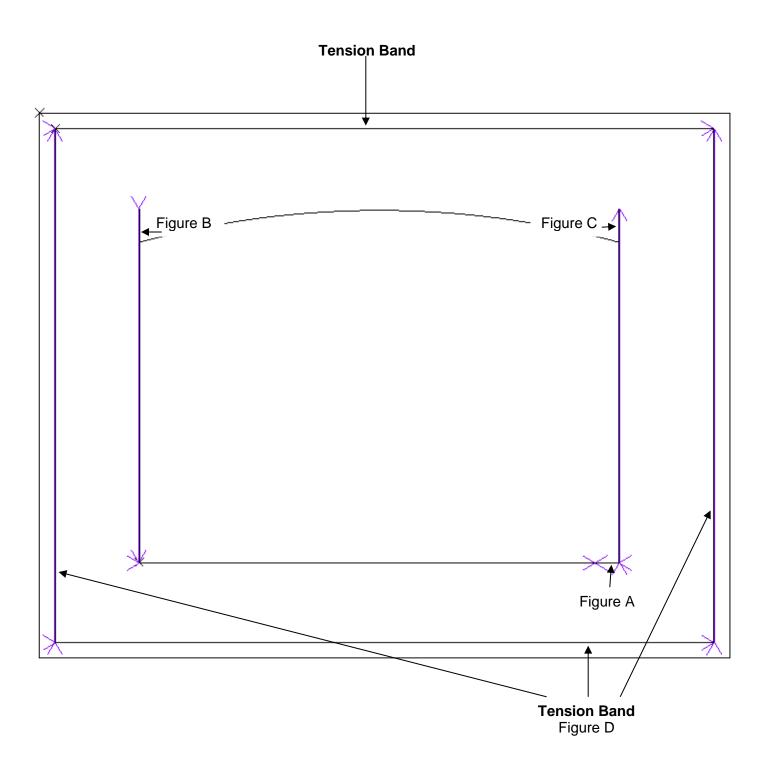

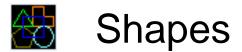

#### Parametric drawing of common shapes

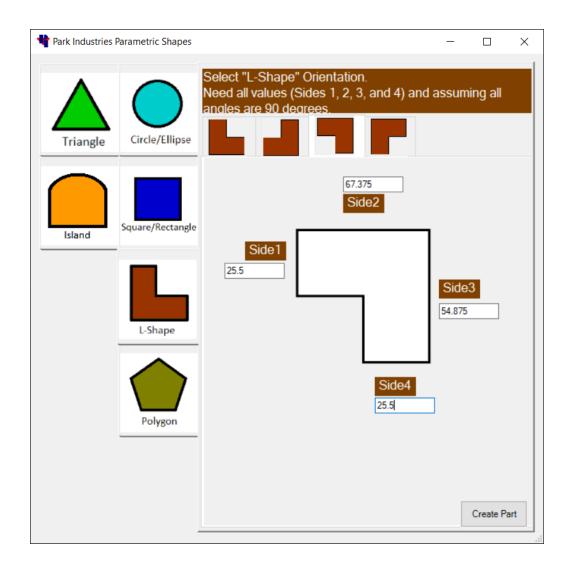

Choose the icon representing the desired shape, fill out the parameters, then click the create shape button. Right click or press Esc to accept the part.

Note: The shapes created by this method will be placed at the X0,Y0 location. If creating multiple parts, you may need to move them away from the X0,Y0 position before creating another part. The parts must be moved into proper position before programming.

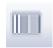

#### **Send G-Code to the Machine**

Creates and sends the program to the machine and can also create a job report.

After a layout and all cut paths are completed, clicking this button will send the program to the machine or to the location that is set in the configuration. You will then have the option to generate a printable Job Report. The Send G-Code command will also do an automatic save on the file.

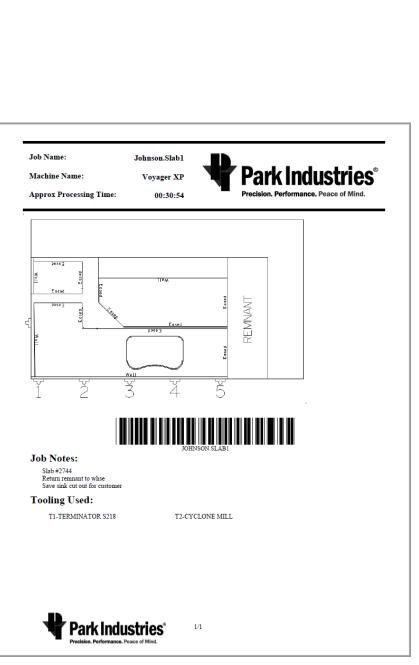

Information window for job sheet

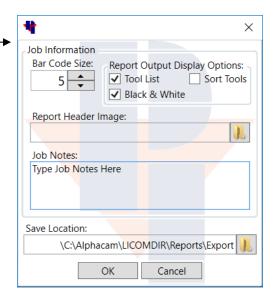

In the PI Reports page, you can choose your options and type in any Job Notes that the operator will see on the report page. You can also set a default Save Location. Click on OK to finish and create the Job Report. You may print the Report so the Operator can scan the bar code at the machine.

\*The file name cannot contain spaces or symbols if using a barcode scanner.

## **Machine Profiles**

Machine Profiles are a way to save and use specific settings for different cutting conditions. Profiles must be created for each machine. You may also create a profile for different types or thickness of material. You are allowed to setup 8 profiles, each profile may have up to 20 tool configurations. There are two ways to make your machine active.

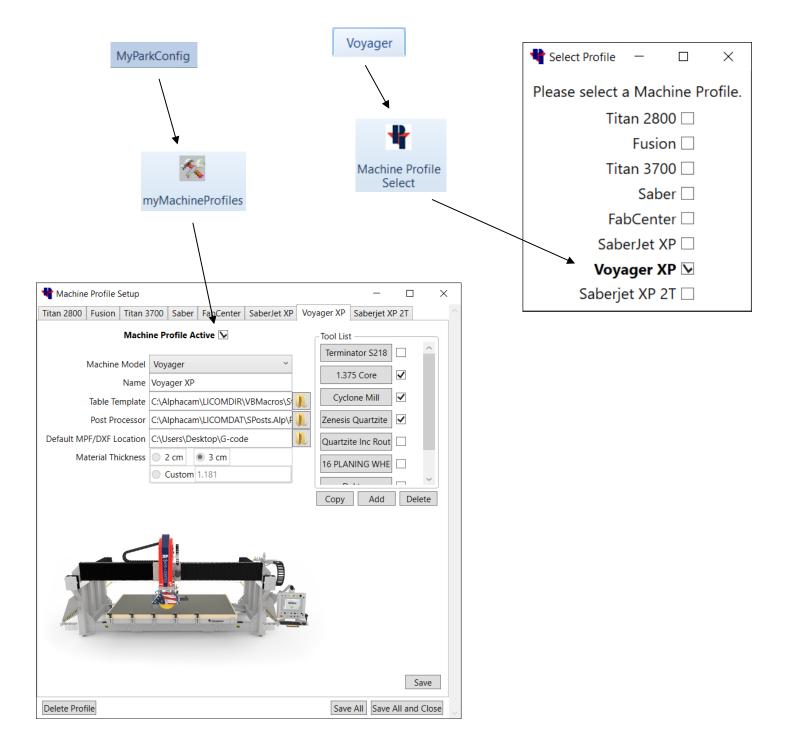

# **Setting up Machine Profiles**

After installing a Park Industries toolbar with Profiles. You will be reminded to setup a machine profile as shown below.

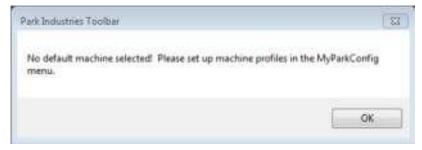

Click OK on this message to setup a Profile.

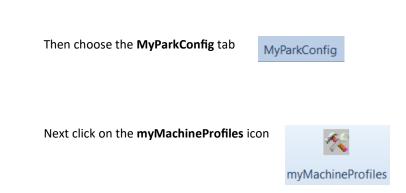

The Machine Profile setup window will open up to an "Empty" tab until the first profile is saved. To setup additional profiles you will need to choose the tab with the + sign.

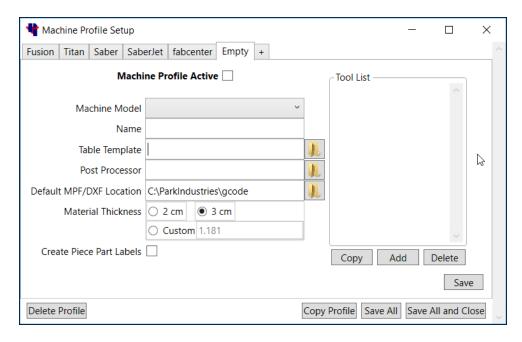

# **Setting up Machine Profiles**

(Continued)

Input the proper information into the fields of the setup window. Press **Save** when finished, and then press **Save All and Close** when done.

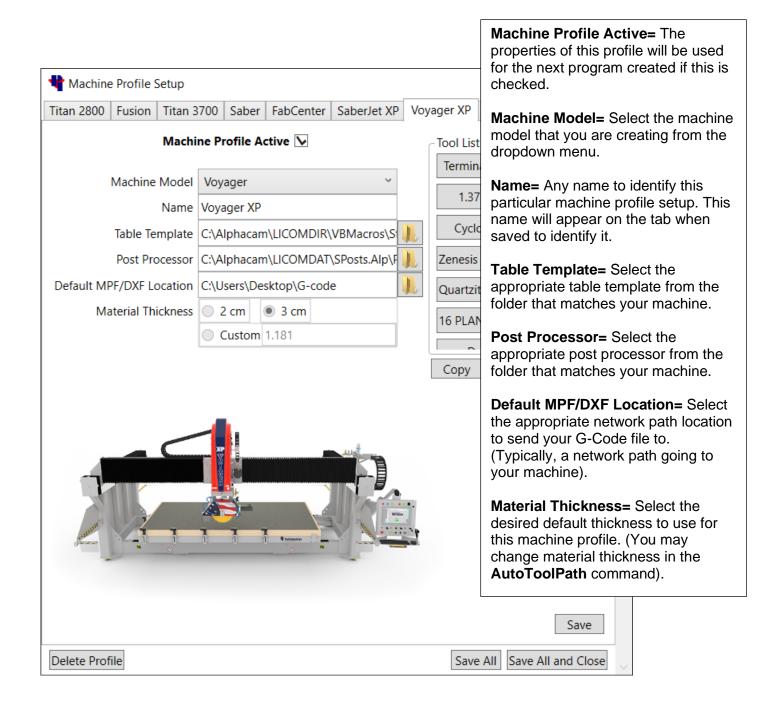

# **Adding Tool information**

Setup the tool and parameters for every tool type. Each Voyager Machine Profile may have up to 20 tools. You may add tools in the **Machine Profile Setup** window, or you may also add tools in the **Voyager** tab by pressing the **Tool Select** button.

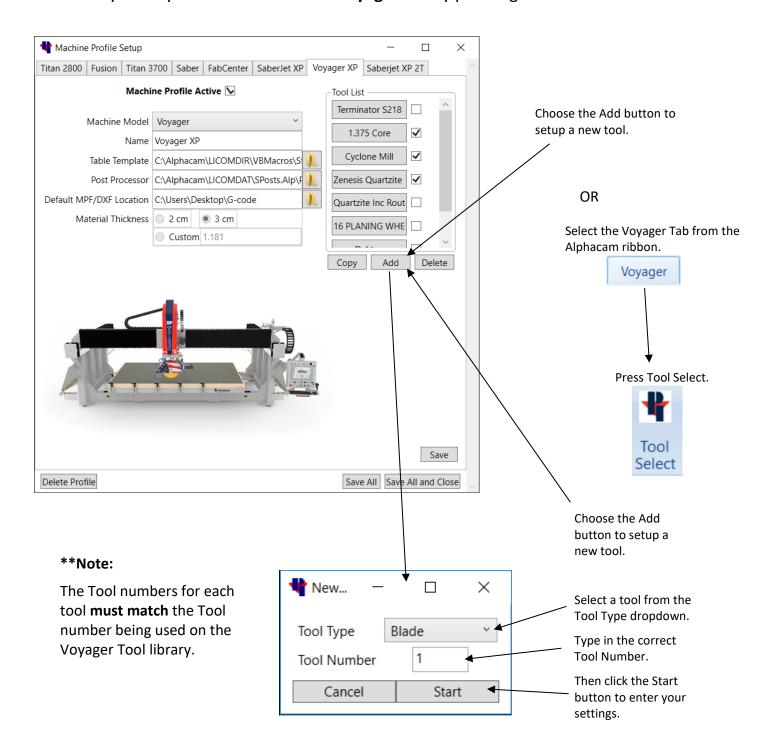

# **Voyager Tool Examples**

Setup the tool and parameters for every tool type. Each Voyager Machine Profile may have up to 20 tools saved in Alphacam, but there can only be <u>ONE BLADE</u>, <u>ONE MILL BIT</u> and <u>ONE CORE BIT</u> active at a time. You may add tools in the **Machine Profile Setup** window, or you may also add tools in the **Voyager** tab by pressing the **Tool Select** button. Tool numbers must match the Voyager's tool library on the machine.

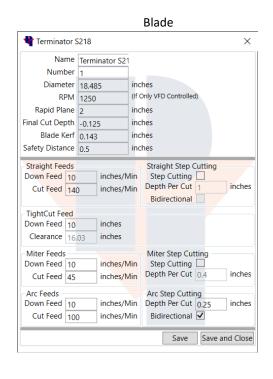

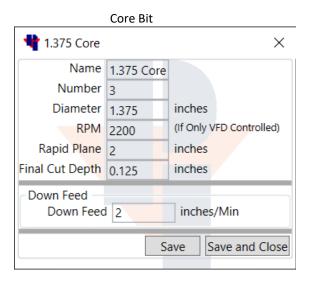

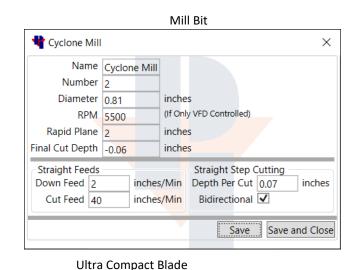

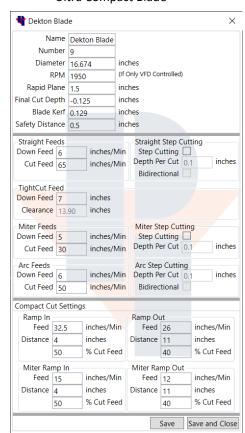

## **Safety Distance detail**

#### **Safe Distance Explanation**

In the example below, as the blade finishes cut 1 of part 1 it approaches cut 2 of part 2. The blade motion must stop before reaching the intersection point.

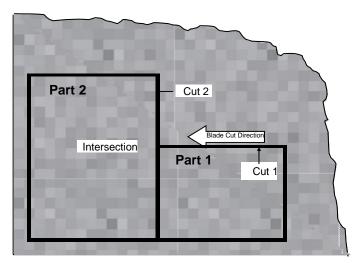

Given the correct tooling parameters, the software computes the distance required to prevent the blade from cutting into an intersecting geometry shown as computed distance in the top figure. If the machine tool parameters match the program tool parameters, and the correct material thickness is used, the blade will always stop before entering the next geometry. But since this does not always happen in the real world, a safety buffer can be used. (See bottom figure).

**Safety Distance** is a value added to the computed blade over travel stop distance to help prevent the blade from cutting into an intersecting geometry. This compensates for varying stone thickness, blade diameter, and other factors.

\*\* Important Note: Tight Cut does not use Safety distance!!!

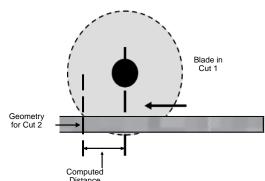

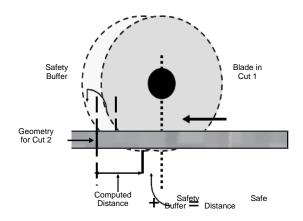

| F1               | F2      | F3              | F4                | F5       | F6     | F7        | F8        | F9           | F10        | F11        | F12         |
|------------------|---------|-----------------|-------------------|----------|--------|-----------|-----------|--------------|------------|------------|-------------|
| Unknown/<br>Help | Various | Ortho<br>On/Off | Close &<br>Finish | Quadrant | End of | Middle of | Center of | Intersect of | Tangent to | Perpend to | Parallel to |

| F1               | F2      | F3              | F4                | F5      | F6     | F7        | F8        | F9           | F10        | F11        | F12         |
|------------------|---------|-----------------|-------------------|---------|--------|-----------|-----------|--------------|------------|------------|-------------|
| Unknown/<br>Help | Various | Ortho<br>On/Off | Close &<br>Finish | Quadrar | End of | Middle of | Center of | Intersect of | Tangent to | Perpend to | Parallel to |

| F1               | F2      | F3              | F4                | F5       | F6     | F7        | F8        | F9           | F10        | F11        | F12         |
|------------------|---------|-----------------|-------------------|----------|--------|-----------|-----------|--------------|------------|------------|-------------|
| Unknown/<br>Help | Various | Ortho<br>On/Off | Close &<br>Finish | Quadrant | End of | Middle of | Center of | Intersect of | Tangent to | Perpend to | Parallel to |

| F1              | F2      | F3              | F4                | F5       | F6     | F7        | F8        | F9           | F10        | F11        | F12         |
|-----------------|---------|-----------------|-------------------|----------|--------|-----------|-----------|--------------|------------|------------|-------------|
| Unknowr<br>Help | Various | Ortho<br>On/Off | Close &<br>Finish | Quadrant | End of | Middle of | Center of | Intersect of | Tangent to | Perpend to | Parallel to |

| F1               | F2      | F3              | F4                | F5       | F6     | <b>F7</b> | F8        | F9           | F10        | F11        | F12         |
|------------------|---------|-----------------|-------------------|----------|--------|-----------|-----------|--------------|------------|------------|-------------|
| Unknown/<br>Help | Various | Ortho<br>On/Off | Close &<br>Finish | Quadrant | End of | Middle of | Center of | Intersect of | Tangent to | Perpend to | Parallel to |

| F1               | F2      | F3              | F4                | F5       | F6     | F7        | F8        | F9           | F10        | F11        | F12         |
|------------------|---------|-----------------|-------------------|----------|--------|-----------|-----------|--------------|------------|------------|-------------|
| Unknown/<br>Help | Various | Ortho<br>On/Off | Close &<br>Finish | Quadrant | End of | Middle of | Center of | Intersect of | Tangent to | Perpend to | Parallel to |

## **Keyboard Shortcuts**

| Geometry            |               | View             |           | Action                    | Hotkey           |
|---------------------|---------------|------------------|-----------|---------------------------|------------------|
| Arc                 | Α             | 3-D              | V         | 3-D                       | ٧                |
| Circle              | CtrI+C        | Ghost Tools      | Ctrl+G    | Add-Ins                   | `                |
| Common Line Removal | Shift+R       | Zoom AII         | Z         | Apply Style               | Shift+S          |
| Enclosing Rectangle | Alt+R         | Zoom Previous    | CtrI+B    | Arc                       | Α                |
| Line                | L             | Zoom Window      | W         | Break                     | В                |
| Rectangle           | R             |                  |           | Change                    | Shift+C          |
| Text                | Ctrl+T        | CAD              |           | Circle                    | Ctrl+C           |
|                     |               | Dimension        | CtrI+D    | Clear Memory              | Ctrl+Delet       |
| Edit                |               | Distance/Angle   | U         | Common Line Removal       | Shift+R          |
| Break               | В             | Hide Parts       | Н         | Сору                      | С                |
| Change              | Shift+C       | Show All Parts   | Alt+H     | Cut                       | Alt+C            |
| Сору                | С             | User Layers      | CtrI+U    | Delete                    | D                |
| Cut                 | Alt+C         |                  |           | Dimension                 | Ctrl+D           |
| Delete              | D             | File             |           | Distance/Angle            | U                |
| Explode             | X             | New              | CtrI+N    | Enclosing Rectangle       | Alt+B            |
| Extend              | E             | Open             | Ctrl+O    | Explode                   | X                |
| Extend By Distance  | CtrI+E        | Save             | CtrI+S    | Extend                    | E                |
| Fillet              | F             | 5510             | 0011-0    | Extend By Distance        | Ctrl+E           |
| Join                | j             | Add-Ins/Macros   |           | Fillet                    | F                |
| Keep                | K             | Add-Ins          |           | Ghost Tools               | Ctrl+G           |
| Mirror              | I             | Add IIIS         |           | Input CAD                 | Ctrl+l           |
| Move                | М             | Machine          |           | Insert                    | Shift+I          |
| Offset              | 0             | Apply Style      | Shift+S   | Join                      | J                |
| Redo                | CtrI+Y        | Tool Direction   | Shift+T   | Keep                      | K                |
| Rotate              | CtrI+R        | 1001 Direction   | Silliter  | Line                      | L                |
| Scale               | S             | 3D               |           | Mirror                    | 1                |
| Trim                | T             | Project 3D to 2D | P         | Move                      | M                |
| Undo                | CtrI+Z        | Set Material     | Shift+M   | New                       | Ctrl+N           |
| Ondo                | CUITZ         | Set Material     | SHITETIVI | Offset                    | 0                |
| Uama                |               |                  |           |                           | Ctrl+O           |
| Home<br>Class Maman | Chall Dallaha |                  |           | Open                      | P                |
| Clear Memory        | Ctrl+Delete   |                  |           | Project 3D to 2D          | <u>'</u>         |
| Input CAD           | Ctrl+I        |                  |           | Rectangle                 | R                |
| Insert              | Shift+I       |                  |           | Redo<br>Rotate            | Ctrl+Y<br>Ctrl+R |
|                     |               |                  |           | Save                      | Ctrl+S           |
|                     |               |                  |           | Scale                     | S                |
|                     |               |                  |           | Set Material              | Shift+M          |
|                     |               |                  |           | Text                      | Ctrl+T           |
|                     |               |                  |           | Tool Direction            | Shift+T          |
|                     |               |                  |           | Trim                      | Τ                |
|                     |               |                  |           | Undo                      | Ctrl+Z           |
|                     |               |                  |           | User Layers               | Ctrl+U           |
|                     |               |                  |           | Zoom All                  | Z                |
|                     |               |                  |           | Zoom Previous             | Ctrl+B           |
|                     |               |                  |           | Zoom Window<br>Hide Parts | ₩<br>H           |
|                     |               |                  |           | Show All Parts            | Alt+H            |